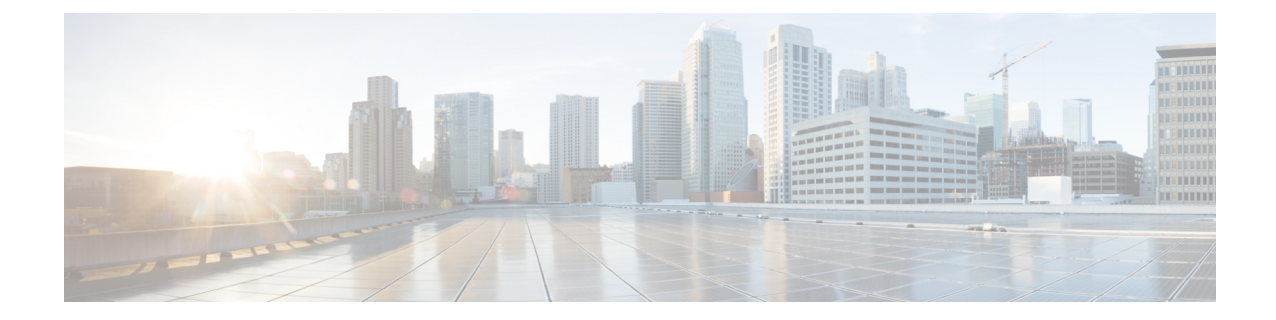

# セットアップウィザードを使用した**Cisco Cloud APIC** の設定

- [サイト間接続の設定と展開](#page-0-0) (1 ページ)
- [オンプレミス設定情報の収集](#page-1-0) (2 ページ)
- [サイト、リージョン、および](#page-1-1) CCR の数の制限について (2ページ)
- [クラウドリソースの命名](#page-3-0) (4 ページ)
- •クラウド APIC IP [アドレスの特定](#page-8-0) (9ページ)
- セットアップ [ウィザードを使用した](#page-9-0) Cisco Cloud APIC の設定 (10 ページ)
- Cisco Cloud APIC セットアップ [ウィザードの設定の確認](#page-20-0) (21 ページ)

### <span id="page-0-0"></span>サイト間接続の設定と展開

CiscoCloud APICの構成と展開を開始する前に、オンプレミスサイトをクラウドサイトに接続 する場合は、マルチサイトとオンプレミス Cisco ACI を最初に構成して、展開する必要があり ます。それぞれの実際の設定は、要件と設定によって異なります。オンプレミスサイトをクラ ウド サイトに接続する場合は、Microsoft Azureで Cisco Cloud APICi によって展開された Cisco Cloud Services Router に接続するために、オンプレミスの IPsec 終端デバイスを構成して展開す る必要もあります。詳細については、「Cisco ACI [ファブリックをパブリック](cisco-cloud-apic-for-azure-installation-guide-250x_chapter2.pdf#nameddest=unique_6) クラウドに拡張 [するためのコンポーネント](cisco-cloud-apic-for-azure-installation-guide-250x_chapter2.pdf#nameddest=unique_6)」を参照してください。

次に、これらのコンポーネントの設定と展開のプロセスを支援するドキュメントを示します。

• ドキュメンテーション: 『Cisco Application Policy Infrastructure Controller(APIC)』のド キュメント( 『Operating Cisco Application Centric Infrastructure』および 『Cisco APIC Basic Configuration Guide、Release 4.0(1)』など)で入手できます。Cisco AC[Ihttps://www.cisco.com/c/en/us/support/cloud-systems-management/](https://www.cisco.com/c/en/us/support/cloud-systems-management/application-policy-infrastructure-controller-apic/tsd-products-support-series-home.html) [application-policy-infrastructure-controller-apic/](https://www.cisco.com/c/en/us/support/cloud-systems-management/application-policy-infrastructure-controller-apic/tsd-products-support-series-home.html) [tsd-products-support-series-home.html](https://www.cisco.com/c/en/us/support/cloud-systems-management/application-policy-infrastructure-controller-apic/tsd-products-support-series-home.html)[https://www.cisco.com/c/en/us/td/docs/switches/datacenter/](https://www.cisco.com/c/en/us/td/docs/switches/datacenter/aci/apic/sw/1-x/Operating_ACI/guide/b_Cisco_Operating_ACI.html) [aci/apic/sw/1-x/Operating\\_ACI/guide/b\\_Cisco\\_Operating\\_ACI.html](https://www.cisco.com/c/en/us/td/docs/switches/datacenter/aci/apic/sw/1-x/Operating_ACI/guide/b_Cisco_Operating_ACI.html)[https://www.cisco.com/c/en/us/](https://www.cisco.com/c/en/us/td/docs/switches/datacenter/aci/apic/sw/4-x/basic-configuration/Cisco-APIC-Basic-Configuration-Guide-401.html) [td/docs/switches/datacenter/aci/apic/sw/4-x/basic-configuration/](https://www.cisco.com/c/en/us/td/docs/switches/datacenter/aci/apic/sw/4-x/basic-configuration/Cisco-APIC-Basic-Configuration-Guide-401.html) [Cisco-APIC-Basic-Configuration-Guide-401.html](https://www.cisco.com/c/en/us/td/docs/switches/datacenter/aci/apic/sw/4-x/basic-configuration/Cisco-APIC-Basic-Configuration-Guide-401.html)

- マルチサイト: 『Cisco ACI Multi-Site [Orchestrator](https://www.cisco.com/c/en/us/td/docs/switches/datacenter/aci/aci_multi-site/sw/2x/installation/Cisco-ACI-Multi-Site-Installation-Upgrade-Guide-201.html) Installation and Upgrade Guide、Release [2.0\(1\)](https://www.cisco.com/c/en/us/td/docs/switches/datacenter/aci/aci_multi-site/sw/2x/installation/Cisco-ACI-Multi-Site-Installation-Upgrade-Guide-201.html)』などの [マルチサイトのマニュアルか](https://www.cisco.com/c/en/us/support/cloud-systems-management/application-policy-infrastructure-controller-apic/tsd-products-support-series-home.html#ACI_Multi-Site)ら入手してください。
- Cisco Cloud Router (CCR):
	- クラウド サービス ルータ 1000v:Cisco CSR 1000v [のマニュアル](https://www.cisco.com/c/en/us/support/routers/cloud-services-router-1000v-series/tsd-products-support-series-home.html)で入手できます。
	- CiscoCatalyst 8000v Edgeソフトウェア:CiscoCatalyst 8000v Edgeソフトウェアのマニュ アルで入手できます。[https://www.cisco.com/c/en/us/support/routers/](https://www.cisco.com/c/en/us/support/routers/catalyst-8000v-edge-software/series.html) [catalyst-8000v-edge-software/series.html](https://www.cisco.com/c/en/us/support/routers/catalyst-8000v-edge-software/series.html)

### <span id="page-1-0"></span>オンプレミス設定情報の収集

(注)

Cisco Cloud Network Controller のクラウド サイト間接続のみを設定する場合は、このセクショ ンの情報を収集する必要はありません。

次のリストを使用して、 Cisco Cloud Network Controller をセットアップするためにこれらの手 順全体で必要なオンプレミスの設定情報を収集し、記録します。

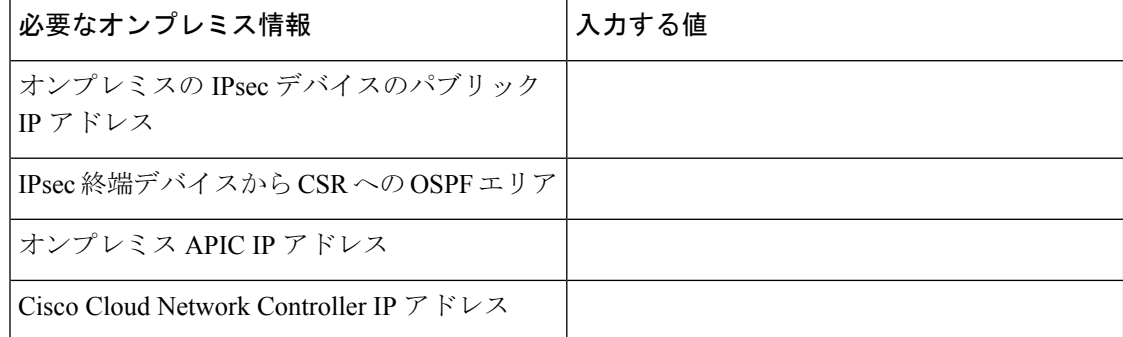

## <span id="page-1-1"></span>サイト、リージョン、および **CCR** の数の制限について

このドキュメントでは、サイト、リージョン、および CCR のさまざまな設定を決定するよう 求められます。次に、それぞれの設定を決定する際に留意すべき制限事項のリストを示しま す。

### サイト

Cisco Cloud APIC を使用できるサイトの合計数は、セットアップする構成のタイプによって異 なります。

• オンプレミスの **ACI** サイト間構成(**AWS** または **Azure**):Multi-Site マルチクラウド展開 は、1つまたは2つのクラウドサイト (AWS または Azure) と最大1つまたは2つのオン プレミス サイトの任意の組み合わせをサポートします。合計のサイト数は 4 つになりま す。接続オプションは次のとおりです。

- Hybrid-Cloud:オンプレミスから単一のクラウドサイトへの接続
- Hybrid Multi-Cloud:オンプレミスから複数のクラウドサイトへの接続
- マルチクラウド:クラウドサイト間接続(**AWS** または **Azure**):マルチサイト マルチク ラウド展開は次の組み合わせをサポートします。
	- EVPN 展開モードの2つのクラウドサイト (AWS と Azure のみ)
	- リリース 25.0(2) 以降、BGP IPv4 展開モードの 3 つのクラウド(AWS、Azure、およ び GCP)

GCP から GCP へは、BGPIPv4 または BGP EVPN のいずれでもまだサポートされていませ  $h_{\circ}$ 

• クラウドファースト:単一クラウド設定:マルチサイトマルチクラウド導入は、単一のク ラウドサイト(AWS または Azure)をサポートします。

#### 地域

Cisco Cloud APIC リリース 25.0(1) でサポートされるリージョン制限は次のとおりです。

- AWS および Azure クラウドで 4 つのリージョンを管理できます。4 つのリージョンはすべ て、ワークロードの展開と外部接続に使用できます。
- すべてのリージョンをGCPクラウドで管理できます。4つのリージョンをワークロードの 展開と外部接続に使用できます。

Cisco Cloud APIC リリース 25.0(2) 移行でサポートされるリージョン制限は次のとおりです。

- AWS および Azure クラウドで 16 のリージョンを管理できます。16 のリージョンのうち、 4つのリージョンのみが外部接続可能です。16のリージョンすべてをワークロードのデプ ロイに使用できます。
- すべてのリージョンを GCP クラウドで管理できます。ワークロードの展開には 16 のリー ジョンを使用できますが、外部接続に使用できるのは 4 つのリージョンのみです。

#### **CCR**

一部のリージョン内には一定数の CCR を含めることができますが、次の制限があります。

- VNET 間(Azure)、VPC 間(AWS)、または VRF 間通信を行うには、少なくとも 1 つの リージョンに CCR を展開する必要があります。
- すべてのリージョンに CCR がある必要はありません。
- 接続を有効にするために CCR が展開されているリージョンの場合:
	- CCRは、4 つの管理対象リージョンすべてに展開できます。
- 管理対象リージョンごとにサポートされる CCR の数は、リリースによって異なりま す。
	- 5.1(2)よりも前のリリースでは、管理対象リージョンごとに最大4つのCCRが サポートされ、クラウド サイトごとに合計 16 の CCR がサポートされます。
	- •リリース5.1 (2) 以降では、管理対象リージョンごとに最大8つのCCRがサポー トされ、クラウドサイトごとに合計 32 の CCR がサポートされます。CCRの数の 増加の詳細については、 『*Cloud APIC for Azure User Guide*』を参照してくださ い。

- 管理対象リージョンあたりの CCR の数は、AWS と Azure では異 なります。AWS ではリージョンごとに 4 つの CCR がサポートさ れ、リリース 5.1(2) 以降では、リージョンごとに 8 つの CCR がサ ポートされます。 (注)
	- Cisco Cloud APIC による GCP での CCR 展開はまだサポートされていません。

# <span id="page-3-0"></span>クラウドリソースの命名

クラウドAPICリリース5.0(2)より前では、AzureのクラウドAPICによって作成されたクラウ ドリソースには、ACIオブジェクトの名前から派生した名前が割り当てられていました。

- リソースグループは、テナント、VRF、およびリージョンに基づいて作成されました。た とえば、CAPIC\_*<tenant>*\_*<vrf>*\_*<region>*。
- VNET名は、クラウドAPIC VRFの名前と一致しました。
- サブネット名はCIDRアドレス空間から取得されました。たとえば、10.10.10.0 / 24クラウ ドサブネットの場合はsubnet-10.10.10.0\_24です。
- クラウドアプリケーション名は、EPG名とアプリケーションプロファイル名から取得され ました。たとえば、*<epg-name>*\_cloudapp\_*<app-profile-name>*

このアプローチは、クラウドリソースの命名規則が厳格な導入には適していません。また、ク ラウドリソースの命名とタグ付けに関するAzureのベストプラクティスに従っていません。

クラウド APIC リリース 5.0 (2) 以降、クラウド APIC でグローバル ネーミング ポリシーを作 成できます。これにより、クラウド APIC から Azure クラウドに展開されたすべてのオブジェ クトのカスタム クラウド リソース命名規則を定義できます。クラウド APIC ARM テンプレー トの導入に使用されるリソース グループ名を除き、クラウド APIC の初回セットアップ ウィ ザードで、すべてのクラウドリソースのカスタム命名ルールを定義できます。テンプレートの リソースグループ名は、最初に展開したときに定義され、その後は変更できません。グローバ ル ポリシーに加えて、REST API を使用して各クラウド APIC オブジェクトから作成されたク ラウド リソースの名前を明示的に定義することもできます。

クラウド APIC リリース 5.1 (2) 以降、レイヤ 4〜レイヤ 7 サービスの導入では、ネットワー ク ロード バランサ、アプリケーション ロード バランサ、デバイス アプリケーション セキュ リティグループなどのクラウドリソースにカスタム名を指定できます。

カスタム ネーミング ポリシーを使用しても、クラウドリソースが作成されると、名前を変更 できないことに注意してください。既存のクラウドリソースの名前を変更する場合は、構成し たすべてのクラウド リソースを削除して再作成する必要があります。削除されるクラウド リ ソースには、overlay-2 CIDR とサブネット、Cloud APIC によって展開された Cisco Cloud Router が含まれ、したがって、CCRからすべてのリモートサイトへのIPSecトンネルが含まれます。 (注)

### 命名ルールに使用できる変数

クラウド リソースの命名ポリシーを作成する場合、次の変数を使用して、Cisco Cloud APIC オ ブジェクトに基づいてクラウド リソースの名前を動的に定義できます。

- \$ {tenant} –リソースにはテナントの名前が含まれます
- \$ {ctx} –リソースにはVRFの名前が含まれます。
- \$ {ctxprofile}:リソースにはクラウドコンテキストプロファイルが含まれます。これは、 特定のクラウド領域に導入されたVRFです。
- \$ {subnet}:リソースには文字列subnetの後にサブネットIPアドレスが含まれます。
- \$ {app}:リソースにはアプリケーションプロファイルの名前が含まれます。
- \$ {epg}:リソースにはEPGの名前が含まれます。
- \$ {contract} –リソースには契約の名前が含まれます
- \$ {region} –リソースにはクラウドリージョンの名前が含まれます。
- \$ {priority}: リソースにはネットワークセキュリティグループ (NSG) ルールの優先度が 含まれます。この番号は、各NSGルール名が一意になるように自動的に割り当てられま す。
- \$ {serviceType}:リソースにはサービスタイプの省略形が含まれます(プライベートエン ドポイントリソースにのみ有効)。
- \$ {resourceName}: リソースにはターゲットリソースの名前が含まれます(プライベート エンドポイントリソースにのみ有効)。
- \$ {device}:リソースにはレイヤ4〜レイヤ7デバイスの名前が含まれます。
- \$ {interface}:リソースには、レイヤ4〜レイヤ7のデバイスインターフェイスの名前が含ま れます。
- \$ {deviceInterfaceDn}:リソースには、レイヤ7デバイスインターフェイスのDNが含まれま す。

プライベートエンドポイントの場合、\$ {app}-\$ {svcepg}-\$ {subnet}-\$ {serviceType}-\$ {resourceName}の組み合わせにより、プライベートエンドポイント名が一意になります。これ らの変数のいずれかを削除すると、すでに存在するプライベートエンドポイントの名前になる 場合があります。これにより、Cisco Cloud APIC によって障害が発生します。また、最大長の 要件はAzureサービスによって異なります。

1つ以上の上記の変数を使用してグローバル名前付けポリシーを定義すると、CiscoCloudAPIC はすべての必須変数が存在し、無効な文字列が指定されていないことを確認するために文字列 を検証します。

Azureには名前の最大長の制限があります。名前の長さがクラウドプロバイダーでサポートさ れている長さを超えると、構成が拒否され、Cisco Cloud APIC リソースの作成に失敗したとい うエラーが発生します。その後、障害の詳細を確認し、命名規則を修正できます。CiscoCloud APIC リリース5.0 (2) の時点での最大長の制限を以下に示します。最新の最新情報および長 さ制限の変更については、Azure のドキュメントを参照してください。

次の表に、上記の各命名変数をサポートするクラウドリソースの概要を示します。アスタリス ク(\*)で示されたセルは、そのタイプのクラウドリソースに必須の変数を示します。プラス 記号(+)で示されるセルは、これらの変数の少なくとも1つがそのタイプのクラウドリソース に必須であることを示します。たとえば、VNETリソースの場合、\$ {ctx}、\$ {ctxprofile}、また はその両方を指定できます。

表 **<sup>1</sup> :** クラウドリソースでサポートされる変数

| Azure の<br>リソース                             | $${tenant}$ | $${ctx}$ | \$<br>{ctxprofile} | $$$ {subnet} | $${app}$ | $${epg}$ | $${control}$ |         | $$\{priority\}$ |
|---------------------------------------------|-------------|----------|--------------------|--------------|----------|----------|--------------|---------|-----------------|
| リソース  対応*<br>グループ<br>最長: 90                 |             | 対応*      |                    |              |          |          |              | 対応*     |                 |
| 仮想ネッ 対応<br>トワーク<br>(VNET)<br>最長: 64         |             | はい+      | Yes+               |              |          |          |              | 対応      |                 |
| Subnet<br>最長:80                             | はい          | はい       | はい                 | 対応*          |          |          |              | $\circ$ |                 |
| アプリ<br>ケーショ<br>ンセキュ<br>リティグ<br>ループ<br>(ASG) | はい          |          |                    |              | 対応*      | 対応*      |              | $\circ$ |                 |
| 最長:80                                       |             |          |                    |              |          |          |              |         |                 |

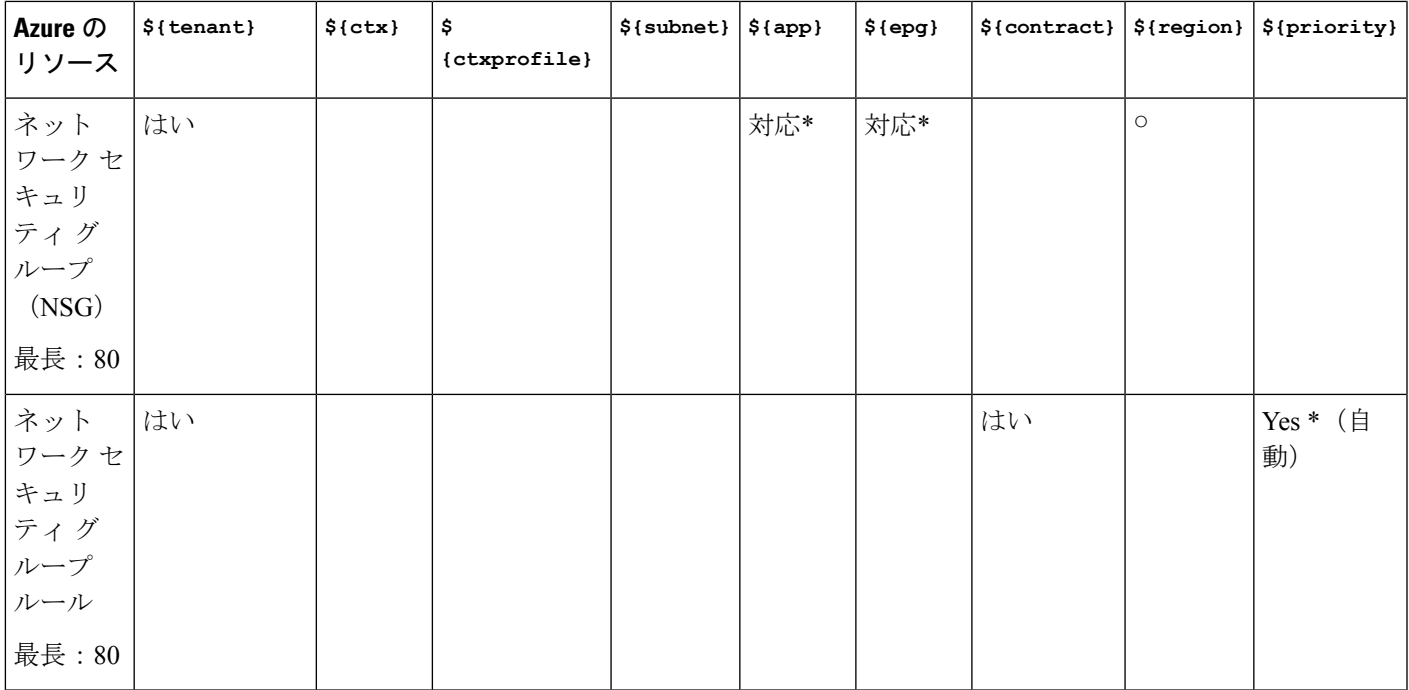

#### 表 **2 :** クラウドリソースでサポートされる変数(レイヤ**4**〜レイヤ**7**デバイスサービス)

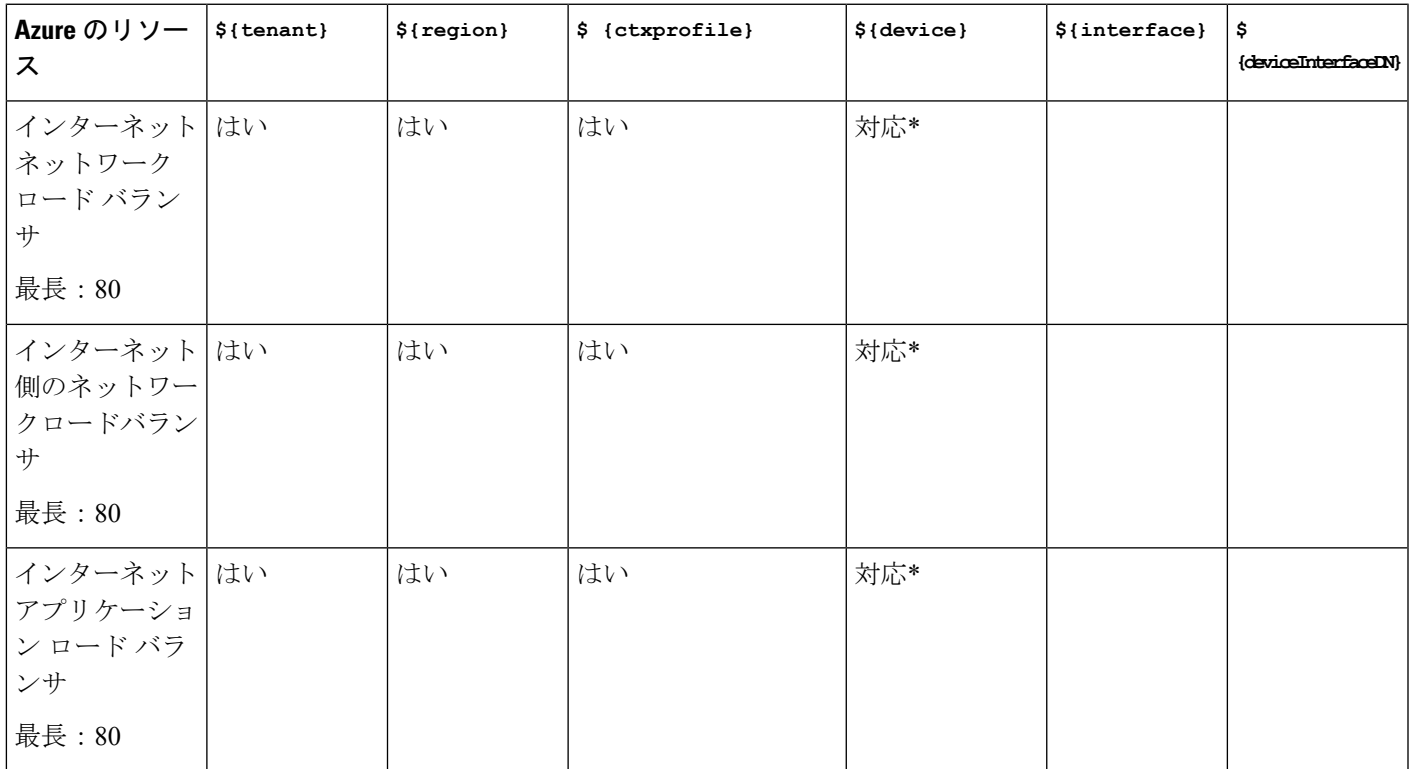

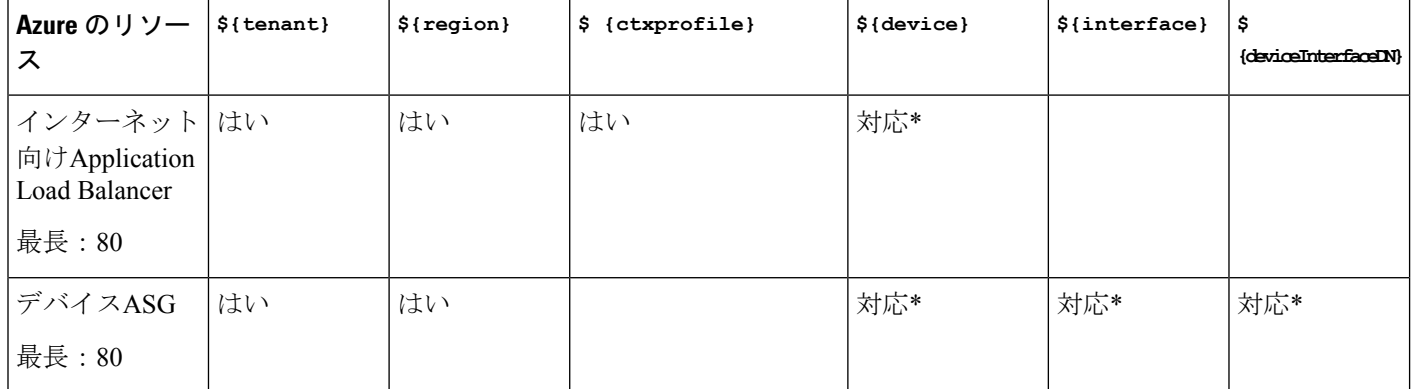

### 命名ルールのガイドラインと制限事項

クラウドリソースの命名にカスタムルールを設定する場合、次の制限が適用されます。

- クラウドAPICの初回セットアップ時に、次の2つの命名ルールセットを使用して、グロー バル命名ポリシーを定義します。
	- ハブリソース名前付けルールは、インフラテナントのハブリソースグループ、ハブ VNET、オーバーレイ1 CIDR、オーバーレイ2 CIDRサブネットの名前、およびインフ ラテナントのシステムによって自動的に作成されるサブネットのサブネットプレフィッ クスを定義します。
	- クラウドリソース名前付けルールは、ネットワークセキュリティグループ(NSG)、 アプリケーションセキュリティグループ(ASG)、ネットワークロードバランサ、ア プリケーションロードバランサ、デバイスアプリケーションセキュリティグループ、 およびインフラテナントで作成するサブネットの名前と名前を定義します。ユーザテ ナント内のすべてのリソース(リソースグループ、仮想ネットワーク、サブネット、 NSG、ASG、ネットワークロードバランサ、アプリケーションロードバランサ)。

命名規則を定義したら、それらを確認して確認する必要があります。クラウドリソースを 展開する前に、命名規則を確認する必要があることに注意してください。

• クラウドリソースが作成されると、その名前は変更できず、GUIで命名ポリシーを更新で きません。クラウドAPICをリリース5.0(2)にアップグレードし、一部のリソースがすで にAzureに導入されている場合は、グローバルカスタム命名ルールを変更することもでき ません。

既存のクラウドリソースまたはポリシーの名前を変更する場合は、GUIでグローバル名前 付けポリシーを更新する前に、展開されたリソースを削除する必要があります。

このような場合、REST APIを使用して、作成する新しいリソースにカスタム名を明示的 に割り当てることができます。

• REST APIを使用してクラウドリソースの命名を更新する場合は、同時に設定をインポー トしないことを推奨します。

最初に命名規則を定義することをお勧めします。それからテナント設定も行ってくださ い。

テナント設定の展開後は、命名ポリシーを変更しないことをお勧めします。

### <span id="page-8-0"></span>クラウド **APIC IP** アドレスの特定

次の手順では、Azure サイトで Cisco Cloud APIC の IP アドレスを検索する方法について説明し ます。

ステップ **1** Azure 管理ポータルのメイン ページで、左側のナビゲーションバーの **[**すべてのサービス (**All services**)**]** リンクをクリックし、**[**サブスクリプション(**Subscriptions**)**]** リンクをクリックします。

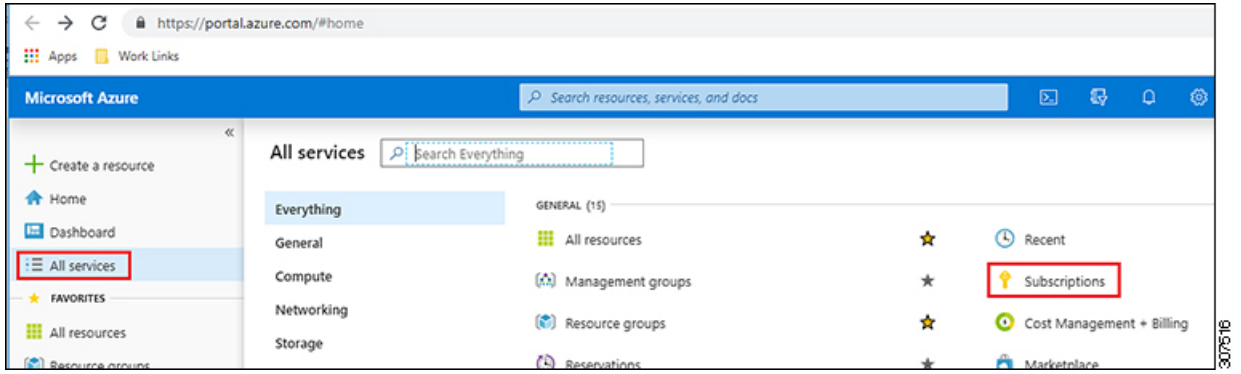

ステップ **2** Azure 管理ポータルの **[**サブスクリプション(**Subscriptions**)**]** ページで、作成したサブスクリプション ア カウントをクリックします。

そのサブスクリプションの概要情報が表示されます。

ステップ **3** そのサブスクリプションの概要ページで、左側のナビゲーションバーにある**[**リソースグループ(**Resource groups**)**]** リンクを見つけ、そのリンクをクリックします。

そのサブスクリプションのリソース グループが表示されます。

ステップ **4** Azure [でのクラウド](cisco-cloud-apic-for-azure-installation-guide-250x_chapter4.pdf#nameddest=unique_37) APIC の導入 で選択または作成したリソース グループを選択します。

そのリソース グループの概要情報が表示されます。

ステップ **5** リソース グループの概要ページで、Cisco Cloud APIC VMインスタンス([タイプ(TYPE)] 列の下に **[**仮想 マシン(**Virtual machine**)**]** と表示)を見つけ、その VM インスタンスのリンクをクリックします。

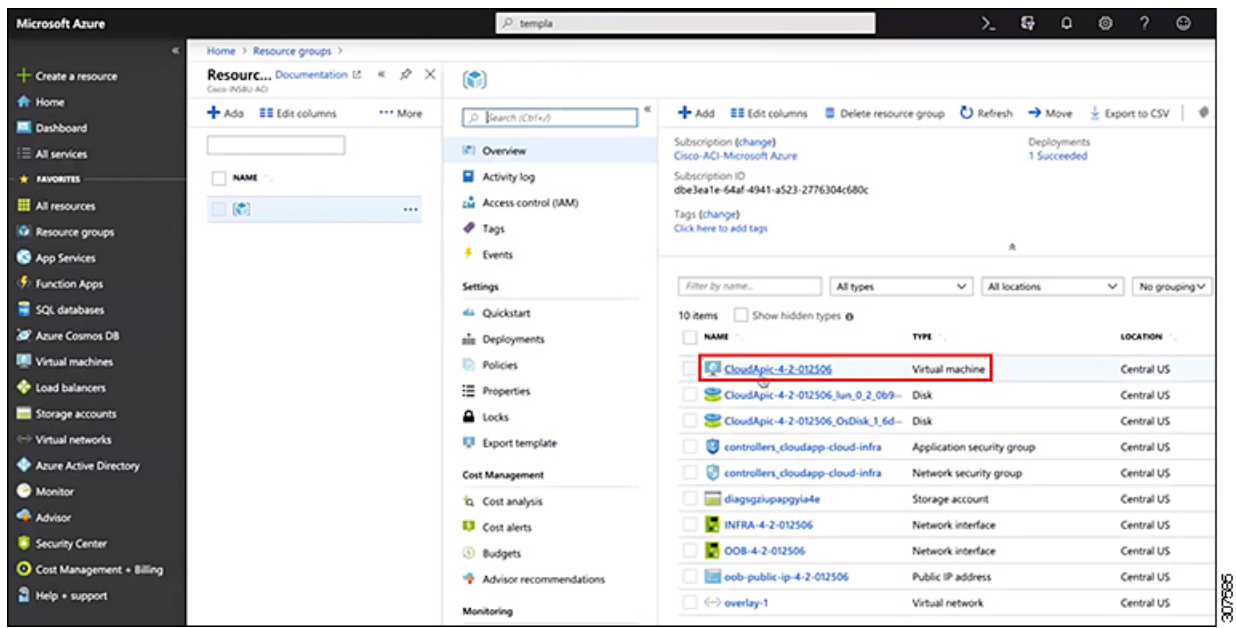

Cisco Cloud APIC VM インスタンスの概要情報が表示されます。

ステップ **6** このページの **[**パブリック **IP** アドレス(**Public IP address**)**]** フィールドでエントリを見つけ、その IP アド レス エントリをコピーします。

| <b>Microsoft Azure</b>   |                               | $D$ templa                |                                                                              | Σ.                                               | G           | ۰                 | ◎ | $\gamma$                                  | $\circ$ |
|--------------------------|-------------------------------|---------------------------|------------------------------------------------------------------------------|--------------------------------------------------|-------------|-------------------|---|-------------------------------------------|---------|
|                          | Home > Resource groups >      |                           |                                                                              |                                                  |             |                   |   |                                           |         |
| + Create a resource      | CloudApic-4-2-012506          |                           |                                                                              |                                                  |             |                   |   |                                           |         |
| <b>R</b> Home            | C Search (Ctrl+/)             |                           | Connect P Start C Restart <b>H</b> Stop (C Capture <b>B</b> Delete C Refresh |                                                  |             |                   |   |                                           |         |
| Dashboard                |                               |                           |                                                                              |                                                  |             |                   |   |                                           |         |
| E All services           | <b>U</b> Overview             | Resource group (change) : |                                                                              | Computer name                                    |             | : (not available) |   |                                           |         |
| * FAVORITES              | Activity log                  | Status<br>Location        | Running<br>: Central US                                                      | Operating system<br>520                          | : Linux     |                   |   | : Standard D8s v3 (8 vcpus, 32 G8 memory) |         |
| All resources            | 24 Access control (IAM)       | Subscription (change)     | : Cisco-ACI-Microsoft Azure                                                  | Public IP address                                |             | : 40.122.53.166   |   |                                           |         |
| <b>C</b> Resource groups | $P$ Tags                      | Subscription ID           | : dbe3ea1e-64af-4941-a523-2776304c680c                                       | Private IP address                               | : 1010.029  |                   |   |                                           |         |
| App Services             | X Diagnose and solve problems |                           |                                                                              | Virtual network/subnet : overlay-1/10.10.0.16_28 |             |                   |   |                                           |         |
| <b>S</b> Function Apps   | Settings                      |                           |                                                                              | DNS name                                         | : Configure |                   |   |                                           | 18      |
| SQL databases            | Networking                    | Tags (change)             | cloud-controller : capic                                                     |                                                  |             |                   |   |                                           |         |

<span id="page-9-0"></span>これは、Cisco Cloud APIC へのログインに使用する Cisco Cloud APIC IP アドレスです。

# セットアップ ウィザードを使用した **Cisco Cloud APIC** の 設定

Cisco Cloud APIC のクラウド インフラストラクチャ構成をセットアップするには、このトピッ クの手順に従ってください。Cisco Cloud APIC は、必要な Azure コンストラクトと必要な CCR を自動的に展開します。

#### 始める前に

このタスクの前提条件は次のとおりです。

- このセクションのタスクに進む前に、Cisco ACI [ファブリックをパブリック](cisco-cloud-apic-for-azure-installation-guide-250x_chapter3.pdf#nameddest=unique_18) クラウドに拡 [張するための要件](cisco-cloud-apic-for-azure-installation-guide-250x_chapter3.pdf#nameddest=unique_18) に示されている要件を満たしています。
- Azure [でのクラウド](cisco-cloud-apic-for-azure-installation-guide-250x_chapter4.pdf#nameddest=unique_25) APIC の導入 に記載されている手順を正常に完了しました。
- ステップ **1** Cisco Cloud APIC の IP アドレスを見つけます。

手順については、クラウド APIC IP [アドレスの特定](#page-8-0) (9 ページ)を参照してください。

ステップ **2** ブラウザ ウィンドウを開き、セキュア バージョンの HTTP(https://)を使用して、URL フィールド に IP アドレスを貼り付け、Return を押してこの Cisco Cloud APIC にアクセスします。

たとえば、https://192.168.0.0 と入力します。

**[**リスクを無視して証明書を受け入れる(**Ignore Risk and Accept Certificate**)**]** というメッセージが表示 された場合は、証明書を受け入れて続行します。

- ステップ **3** Cisco Cloud APIC のログイン ページに次の情報を入力します。
	- ユーザ名:このフィールドにadminと入力します。
	- **[**パスワード(**Password**)**]**:クラウドAPICにログインするために指定したパスワードを入力します。
	- ドメイン:[ドメイン(Domain) ]フィールドが表示された場合は、デフォルトの[ドメイン(Domain)] エントリをそのままにします。
- ステップ **4** ページの下部にある **[**ログイン**]** をクリックします。
	- ログインしようとしたときに、RESTエンドポイントのユーザ認証データストアが初期化されて いないなどのエラーメッセージが表示された場合は、このファブリックノードのファブリック メンバーシップ ステータスを確認し、数分待ってから数分後に再試行してください。また、ロ グインするためにページを更新する必要があります。 (注)

[Cisco Cloud APIC へようこそ(Welcome to Cisco Cloud APIC)] セットアップ ウィザードのページが表示 されます。

ステップ **5 [**セットアップの開始(**Begin Set Up**)**]** をクリックします。

**[**基本設定(**Let's Configure the Basics**)**]** ページが表示され、次の領域が設定されます。

- **DNS** サーバと **NTP** サーバ
- リージョン管理
- スマート ライセンス
- ステップ **6 [DNS** と **NTP** サーバ(**DNS and NTP Servers**)**]** 行で、**[**構成の編集(**Edit Configuration**)**]** をクリックし ます。

**[DNS** と **NTP** サーバ(**DNS and NTP Servers**)**]** ページが表示されます。

- ステップ **7 [DNS** と **NTP** サーバ(**DNS and NTP Servers**)**]** ページで、必要に応じて DNS サーバと NTP サーバを追 加します。
	- DNS サーバはデフォルトですでに設定されています。特定の DNS サーバを使用する場合は、DNS サーバを追加します。
	- NTP サーバはデフォルトでは設定されないため、NTP サーバを設定することを推奨します。NTP サーバを設定し、DNS サーバを設定しない場合は、7.d (12 [ページ\)](#page-11-0) に進みます。
	- a) 特定の DNS サーバを使用する場合は、**[DNS** サーバ(**DNS Servers**)**]** 領域で **[+ DNS** プロバイダの追 加(**+ Add DNS Provider**)**]** をクリックします。
	- b) DNSサーバのIPアドレスを入力し、必要に応じて[優先DNSプロバイダー(Preferred DNS Provider) ] の横にあるボックスをオンにします。
	- c) DNSサーバの横にあるチェックマークをクリックし、追加する追加のDNSサーバについて繰り返し ます。
	- d) **[NTP** サーバ(**NTP Servers**)**]** 領域で、**[+** プロバイダの追加(**+ Add Provider**)**]** をクリックします。
	- e) NTPサーバのIPアドレスを入力し、必要に応じて[優先NTPプロバイダー (Preferred NTP Provider) ]の 横にあるボックスをオンにします。
	- f) NTP サーバの横にあるチェックマークをクリックし、追加する NTP サーバを繰り返します。
- <span id="page-11-0"></span>ステップ **8** DNS サーバと NTP サーバの追加が完了したら、**[**保存して続行(**Save and Continue**)**]** をクリックしま す。

**[Let's Configure the Basics]** ページが再び表示されます。

<span id="page-11-1"></span>ステップ **9 [**リージョン管理(**Region Management**)**]** 行で、**[**開始(**Begin**)**]** をクリックします。

**[**地域管理(**Region Management**)**]** ページが表示されます。

ステップ **10** 必要に応じて、[内部ネットワークの接続(Connectivity for Internal Network)]領域で、内部ネットワーク に必要な接続のタイプを設定します。

> グローバルレベルのVNetピアリングは、**[**内部ネットワークの接続(**Connectivity for Internal Network**)**]** エリアで設定されます。これにより、クラウドAPICレベルでVNetピアリングが有効になり、CCRを使 用してすべてのリージョンにNLBが展開されます。VNetピアリング機能の詳細については、CiscoCloud APICドキュメンテーションページの「Configuring VNetPeering for Cloud APIC for Azure」を参照してくだ  $\forall v_a$  [https://www.cisco.com/c/en/us/support/cloud-systems-management/](https://www.cisco.com/c/en/us/support/cloud-systems-management/cloud-application-policy-infrastructure-controller/series.html#Configuration) [cloud-application-policy-infrastructure-controller/series.html#Configuration](https://www.cisco.com/c/en/us/support/cloud-systems-management/cloud-application-policy-infrastructure-controller/series.html#Configuration)

- •リリース5.1 (2) 以降では、グローバルレベルのVNetピアリングはデフォルトで有効になっており、 無効にすることはできません。
- •リリース5.1 (2) よりも前のリリースでは、[内部ネットワークの接続性 (Connectivity for Internal Network)]領域で内部ネットワークに必要な接続のタイプを設定できます。
	- Azure VNetピアリングをグローバルレベルで有効にするには、[Virtual Network Peering]をクリッ クします。

• VNet ピアリングではなく CCR による従来の VPN 接続を有効にするには、**[CCR** を介した **VPN** 接続(**VPN Connectivity via CCR**)**]** をクリックします。

- ステップ **11** リージョン内の接続に加えて、オンプレミスサイトまたは別のクラウドサイトに接続する場合は、[サイ ト間接続 (Inter-Site Connectivity) アェックボックスをオンにします。
- ステップ **12** Cisco Cloud APIC ホーム リージョンが選択されていることを確認します。

クラウドサイトの設定時に選択したリージョンがホームリージョンであり、このページですでに選択さ れている必要があります。これは、Cisco Cloud APIC が展開されるリージョン(Cisco Cloud APIC によっ て管理されるリージョン)で、[リージョン(Region)]列に「Cloud APIC Deployed」というテキス トが表示されます。

- ステップ10 (12[ページ\)](#page-11-1)でAzure VNetピアリングを有効にした場合は、Cisco Cloud API Chome ホーム リージョンの **[**クラウド ルータ(**Cloud Router**)**]** 列がオンになっていない場合は、それ もオンにする必要があります。 (注)
- ステップ **13** Cisco Cloud APIC で追加のリージョンを管理し、場合によっては他のリージョンで VNET 間通信と Hybrid-Cloud、Hybrid Multi-Cloud、またはMulti-Cloud接続を行うようにCCRを展開する場合は、追加の リージョンを選択します。

CCRは、Cisco Cloud APIC が展開されているホーム リージョンを含む最大 4 つのリージョンを管理でき ます。

Cisco Cloud APIC は、複数のクラウド リージョンを単一のサイトとして管理できます。一般的な設定で は、サイトはAPICクラスタで管理できるすべてのものを表します。Cisco ACICisco Cloud APIC が 2 つの リージョンを管理する場合、それらの 2 つのリージョンは Cisco ACI により単一のサイトと見なされま す。

選択した地域の行では、次のオプションを使用できます。

- クラウド ルータ:このリージョンに CCR を展開する場合は、このオプションを選択します。VNET 間または VPC 間通信を行うには、少なくとも 1 つのリージョンに CCR が展開されている必要があ ります。ただし、このページで複数のリージョンを選択した場合は、選択したすべてのリージョン に CCR を設定する必要はありません。詳細については、[「サイト、リージョン、および](#page-1-1) CCR の数 [の制限について](#page-1-1) (2 ページ)」を参照してください。
- **[**サイト間接続(**Inter-Site Connectivity**)**]**:このリージョンを他のサイトに接続する場合は、このオ プションを選択します(たとえば、このリージョンをオンプレミスサイトに接続する場合、または マルチ サイトを介してクラウド サイト間接続する場合)。インフラVNETまたはVPCは、サイト間 接続用に選択されたすべてのリージョンに展開されます。リージョンのサイト間接続を選択すると、 サイト間接続ハブ用に2つのクラウドルータが展開されている必要があるため、このリージョンのク ラウドルータオプションも自動的に選択されることに注意してください。
- ステップ **14** 適切なリージョンをすべて選択したら、ページの下部にある[Next]をクリックします。

[General Connectivity]ページが表示されます。

ステップ **15** [General Connectivity]ページで次の情報を入力します。

a) **[**全般(**General**)**]**領域の**[**クラウドルータのサブネットプール(**Subnet Poolsfor Cloud Routers**)**]** フィールドで、CCR のサブネットを追加する場合は、**[**クラウド ルータのサブネット プールの追 加(**Add Subnet Pool for Cloud Routers**)**]** をクリックします。

最初のサブネットプールが自動的に入力されます(System Internalとして表示)。このサブネット プールのアドレスは、クラウドAPICで管理する必要がある追加のリージョンのリージョン間接続 に使用されます。このフィールドに追加するサブネットプールは、マスク/24の有効なIPv4サブネッ トである必要があります。

次の状況では、この手順で CCR のサブネットを追加します。

- CiscoCloud APICホームリージョンにCCRを展開している場合は、自動的に生成されるシステ ム内部サブネット プールに加えて、1 つのサブネット プールを追加します。
- 前のページで Cisco Cloud APIC により管理対象となる追加のリージョンを選択した場合:
	- 管理対象リージョンごとに 2〜4 のCCRを持つすべての管理対象リージョンに *1* つのサブ ネットプールを追加します(15.f(16[ページ\)](#page-15-0)の**[**リージョンごとのルータの数(**Number of Routers Per Region**)**]** フィールドに**2**、**3**、または **4** を入力した場合)。
	- 管理対象リージョンごとに 5 つ以上の CCR があるすべての管理対象リージョンに *2* つの サブネットプールを追加します(15.f (16 [ページ\)](#page-15-0) の **[**リージョンごとのルータの数 (**Number of Routers Per Region**)**]** フィールドに **5**〜**8** を入力した場合)。

例:

- 前のページで選択した Cisco Cloud APIC ホーム リージョンのみがあり、Cisco Cloud APIC ホー ム リージョンに CCR が展開されているとします。2つのサブネットプール(自動的に入力さ れるシステム内部サブネットプールと、自分で作成した1つの追加サブネットプール)が必要 です。
- 次に、前のページで管理対象として Cisco Cloud APIC の 2 つの追加のリージョンを選択し、両 方の追加のリージョンにCCRが展開されているとします。さらに、**[**リージョンごとのルータ の数(**Number of Routers Per Region**)**]** フィールド(15.f (16 [ページ\)\)](#page-15-0)で、各管理対象リー ジョンに展開する 2〜4 のCCRを選択するとします。この場合、2 つの追加サブネット プール (前のページで選択された CCR をもつ各リージョンに対して1つのサブネットプール)を追 加して、合計4つのサブネットプール(1つはシステム内部として自動的に入力され、もう1 つは自動的に作成されます)にする必要が生じます。
- 最後に、各管理対象リージョンの CCR の数を後日 8 個に増やし、このページに戻り、[リー ジョンあたりのルータ数(Number of Routers Per Region)] フィールド(15.f (16 [ページ\)\)](#page-15-0) の値を **8** に変更するとします。前の画面で 3 つのリージョン(Cisco Cloud APIC ホーム リー ジョンと管理対象として選択した2つの追加リージョン)があり、Cisco Cloud APIC の管理対 象リージョンあたりの CCR の数が 4 を超えているため、3つのサブネット プールを追加する 必要があります。ここでも、4 つ以上の CCR がある管理対象リージョンごとに 1 つ、合計 7 つのサブネット プールがあります。
	- 1つはシステム内部として自動的に入力されます。
- ホーム リージョンの CCR 用に 2 つ(以前に作成したサブネット プールと、管理対象リー ジョンごとに CCR の数を 8 に増やしたときにもう 1 つ作成)
- Cisco Cloud APIC の管理対象として選択した2つの追加リージョンの CCR に4つ(以前 に作成した 2 つのサブネット プールと、管理対象リージョンごとに CCR の数を 8 に増や したときに作成した他の 2 つ)
- b) **[IPSec**トンネルサブネットプール(**IPSecTunnelSubnet Pool**)**]**領域で、**[IPSec**トンネルサブネッ ト ツールの追加(**Add IPSec Tunnel Subnet Pools**)**]** をクリックします。

**[IPSec** トンネル サブネット ツールの追加(**Add IPSec Tunnel Subnet Pools**)**]** ウィンドウが表示さ れます。

c) 必要に応じて、IPSec トンネルに使用するサブネットプールを入力します。

このサブネット プールは、クラウド ルータとブランチ オフィスまたは外部ネットワーク上のルー ターとの間に IPSec トンネルを作成するために使用されます。このサブネットは、外部接続のた め、IPsecトンネルインターフェイスとクラウドルータのループバックに対処するように使用され ます。

このエリアのIPSecトンネルに使用するサブネットをさらに追加できます。サブネットがどのトン ネルでも使用されていない場合は、このエリアのエントリを削除できます。

適切なサブネット プールを入力したら、チェックマークをクリックします。

d) **[CSR]**領域の**[CSR**の**BGP**自律システム番号(**BGP AutonomousSystem Number for CSRs**)**]**フィー ルドに、このサイトに固有の BGP 自律システム番号(ASN)を入力します。

BGP自律システム番号は1〜65534の範囲で指定できます。

次のMicrosoft Azure ASNの制限に注意してください。

- このフィールドでは、自律システム番号として64518を使用しないでください。
- 32ビットASNは使用しないでください。AzureVPNゲートウェイは、現時点で16ビットASNを サポートしています。
- 次のASNは、内部ピアリングと外部ピアリングの両方のためにAzureによって予約されていま す。
	- Public ASNs: 8074, 8075, 12076
	- Private ASNs: 65515, 65517, 65518, 65519, 65520

AzureVPNゲートウェイに接続するときに、オンプレミスVPNデバイスにこれらのASNを指定 することはできません。

• 次のASNはIANAによって予約されており、AzureVPNゲートウェイで設定できません。23456、 64496-64511、65535-65551、429496729[http://www.iana.org/assignments/](http://www.iana.org/assignments/iana-as-numbers-special-registry/iana-as-numbers-special-registry.xhtml) [iana-as-numbers-special-registry/iana-as-numbers-special-registry.xhtml](http://www.iana.org/assignments/iana-as-numbers-special-registry/iana-as-numbers-special-registry.xhtml)

<span id="page-15-1"></span>e) **[**パブリック**IP**の**CCR**インターフェイスへの割り当て(**Assign Public IP to CCR Interface**)**]**フィー ルドで、パブリック IP アドレスまたはプライベート IP アドレスを CCR インターフェイスに割り 当てるかどうかを決定します。

CCR インターフェイス IP アドレスは次の目的で使用されます。

- Cisco Cloud APIC GUI の管理インターフェイスを介して CCR を設定できます
- マルチクラウドおよびハイブリッドクラウド接続のために、サイト全体のインターフェイスを クロスプログラムできます。 Cisco Nexus Dashboard Orchestrator
- コントロール プレーン トラフィックとデータ プレーン トラフィックの両方の CCR の場合

デフォルトでは、この **[**有効**]** チェック ボックスはオンになっています。これは、CCR にパブリッ ク IP アドレスを割り当てられることを意味します。

- パブリック IP アドレスを CCRに割り当てる場合は、**[**有効(**Enabled**)**]** の横にあるチェック ボックスをオンのままにします。
- プライベート IPアドレスを CCR に割り当てるには、**[**有効(**Enabled**)**]** の横にあるチェック ボックスをオフにします。

CCR 接続をプライベートからパブリック、またはその逆に変更すると、ネットワークが中断する 可能性があることに注意してください。

- <span id="page-15-0"></span>リリース 5.1(2) 以降では、CCRに割り当てられたパブリック IP アドレスとプライベート IP アドレスの両方が、[クラウド リソース(Cloud Resources)] 領域にルータの他の詳細 とともに表示されます。パブリック IP が CSR に割り当てられていない場合は、プライ ベート IP だけが表示されます。 (注)
- f) **[**リージョンあたりのルータ数(**Number of Routers Per Region**)**]** フィールドで、各リージョンで 使用する Cisco Cloud Router (CCR)の数を選択します。

リージョンごとのCCRの数の制限の詳細については、[サイト、リージョン、および](#page-1-1)CCRの数の制 [限について](#page-1-1) (2 ページ) を参照してください。

- g) **[**ユーザー名(**Username**)**]** に、Cisco Cloud Router のユーザー名を入力します。
	- Azure クラウド サイトに接続する場合は、Cisco Cloud Router のユーザー名として admin を使用しないでください。 (注)
- h) **[**パスワード(**Password**)**]** に、Cisco Cloud Router のパスワードを入力します。

[Confirm Password] フィールドに、もう一度パスワードを入力します。

i) **[**ルータのスループット(**Throughput of the routers**)**]** フィールドで、Cisco Cloud Router のスルー プットを選択します。

このフィールドの値を変更すると、展開されている CCR インスタンスのサイズが変更されます。 スループットの値を高くすると、導入されるVMのサイズが大きくなります。

次の点に注意してください。

- CCRのライセンスは、この設定に基づきます。準拠するには、Smartアカウントに同等以上の ライセンスが必要です。詳細については、「Azure[パブリッククラウドの要件](cisco-cloud-apic-for-azure-installation-guide-250x_chapter3.pdf#nameddest=unique_14)」を参照してく ださい。
- クラウドルータは、ルータのスループットまたはログインクレデンシャルを変更する前に、す べてのリージョンから展開解除する必要があります。

将来のある時点でこの値を変更する場合は、CCR を削除してから、この章のプロセスを再度 繰り返し、同じ **[**ルータのスループット(**Throughput of the routers**)**]** フィールドで新しい値 を選択する必要があります。

j) 必要に応じて、[TCP MSS]フィールドに必要な情報を入力します。

リリース5.0 (2i) 以降では、TCPMSSオプションを使用してTCP最大セグメントサイズ (MSS) を 設定できます。この値は、データギガビットイーサネットインターフェイス、クラウドルータの IPSecトンネルインターフェイス、およびクラウド、オンプレミス、またはその他のクラウドサイ トに対するVPNトンネルインターフェイスを含む、すべてのクラウドルータインターフェイスに適 用されます。クラウドへのVPNトンネルの場合、クラウドプロバイダーのMSS値がこのフィールド に入力した値よりも小さい場合は、低い方の値が使用されます。それ以外の場合は、このフィール ドに入力した値が使用されます。

MSS値はTCPトラフィックにのみ影響し、pingトラフィックなどの他のタイプのトラフィックには 影響しません。

k) **[**ライセンス トークン(**License Token**)**]** フィールドに、Cisco Cloud Router のライセンス トークン を入力します。

これは、シスコスマートソフトウェアライセンシングアカウントからの製品インスタンス登録トー クンです。このライセンストークンを取得するには、に移動し、[SmartSoftwareLicensing Inventory Virtual Account]に移動して、製品インスタンス登録トークンを見つけます。<http://software.cisco.com>> > 詳細については、「Cisco Cloud APIC [ライセンシング](cisco-cloud-apic-for-azure-installation-guide-250x_chapter2.pdf#nameddest=unique_13)」を参照してください。

- プライベート IP アドレスを 15.e (16[ページ\)の](#page-15-1) CCR に割り当てた場合、プライベート IPアドレスを使用してCCRのスマートライセンスを登録するときに、**CiscoSmartSoftware Manager**(**CSSM**)に直接接続できます。この場合、エクスプレスルート経由でCSSMに 到達可能性を提供する必要があります。 (注)
- ステップ **16** サイト間接続を設定するかどうかに応じて、適切なボタンをクリックします。
	- •サイト間接続を設定しない場合([リージョン管理(Region Management)]ページで管理するリージョ ンを選択したときに「サイト間接続 (Inter-Site Connectivity) 1を選択しなかった場合)、「保存して続 行(Save and Continue)] をクリックします。[Let's Configure the Basics] ページが再度表示されます。 [ステップ](#page-18-0) 22 (19 ページ) にスキップします。
	- サイト間接続を設定する場合 (「リージョン管理 (Region Management) ] ページで管理するリージョ ンを選択したときに [サイト間接続(Inter-Site Connectivity)] を選択した場合)、ページの下部にあ る [次へ(Next)] をクリックします。[サイト間 Connectivity] ページが表示されます。

ステップ **17** [サイト間接続(Inter-Site Connectivity)] ページに次の情報を入力します。

- IPSec Tunnels to Inter-Site Routers:このフィールドは、クラウド サイトへのオンプレミス接続にのみ 必要です。オンプレミスサイトがない場合は、このフィールドに情報を入力する必要はありません。
	- この領域で、[AddPublic IPof IPsec TunnelPeer] フィールドの横にある [+] ボタンをクリックします。
		- オンプレミス デバイスへの IPsec トンネル終端のピア IP アドレスを入力します。
		- このピア IP アドレスを追加するには、チェック マークをクリックします。
- OSPF Area for Inter-Site Connectivity:オンプレミス ISN ピアリングで使用されるアンダーレイ OSPF エリア ID を入力します(0.0.0.1など)。
- [External Subnets for Inter-Site Connectivity] 見出しの下で、[+ Add External Subnet] フィールドの横にあ る [+] ボタンをクリックします。
	- Azureで使用されるサブネットトンネルエンドポイントプール(クラウドTEP)を入力します。 これは、/16〜/22のマスクを持つ有効なIPv4サブネットである必要があります(30.29.0.0/16な ど)。このサブネットは、オンプレミス接続に使用されるクラウド ルータの IPsec トンネル イ ンターフェイスおよびループバックに対処するために使用され、他のオンプレミス TEP プール と重複することはできません。
	- 適切なサブネット プールに入力したら、チェック マークをクリックします。

ステップ **18** すべての接続オプションを設定したら、ページの下部にある[次へ(Next)]をクリックします。

**[**クラウド リソース 命名規則(**Cloud Resource Naming Rules**)**]** ページが表示されます。

ステップ **19** [Cloud Resource Naming mode]を選択します。

リリース5.0(2)以降、クラウドAPICでグローバルネーミングポリシーを作成できます。これにより、 クラウドAPICからAzureクラウドに展開されたすべてのオブジェクトのカスタムクラウドリソース命名規 則を定義できます。命名規則、使用可能なオブジェクト名変数、ガイドライン、および制限事項の詳細 については、この章の前の項を参照してください。[クラウドリソースの命名](#page-3-0) (4 ページ)

次のいずれかを選択できます。

- デフォルト。AzureのクラウドAPICによって作成されたクラウドリソースには、ACIオブジェクトの 名前から派生した名前が割り当てられます。たとえば、リソースグループの名前はテナント、VRF、 およびリージョンに基づいて作成されます。CAPIC <tenant> <vrf> <region> 。
- [カスタム(Custom)]:各クラウドリソースの命名方法について独自のルールを定義できます。

カスタム命名を選択すると、各クラウドリソースの横に[編集 (Edit) ]アイコンが表示されます。編 集アイコンをクリックして、表示される1つ以上のリソースの命名規則を定義できます。

このタイプのリソースで使用可能な変数は、命名規則テキストボックスの下に表示されます。変数 は必須キーワードとオプションキーワードに分かれています。更新するルールの必須キーワードを すべて含める必要があります。たとえば、Azureのリソースグループの命名ルールを定義する場合 は、テナント名、VRF名、および地域キーワードを含める必要があります。

ステップ **20** グローバルリソース命名ポリシーを確認し、受け入れたことを確認します。

クラウドリソースが作成されると、その名前は変更できません。したがって、クラウドリソースを展開 する前に、前の手順で定義したグローバル名前付けポリシーを確認して受け入れる必要があります。準 備ができたら、[これらの命名規則に基づいてクラウドリソースを展開する(Deploy cloud resources based on these rules)]チェックボックスをオンにします。

チェックボックスをオフのままにして続行することもできます。この場合、変更は保存されますが、設 定は展開されません。展開する命名ポリシーを受け入れるには、この画面に戻る必要があります。

ステップ **21** このページに必要な情報をすべて入力したら、ページの下部にある [保存して続行(Save and Continue)] をクリックします。

[Let's Configure the Basics] ページが再度表示されます。

- <span id="page-18-0"></span>ステップ **22 [**スマート ライセンシング**]** 行で、**[**登録**]**をクリックします。 **[**スマート ライセンシング**]** ページが表示されます。
- ステップ **23 [**スマート ライセンシング**]** ページに必要な情報を入力します。

CiscoSmart Licensingは、複数のシスコ製品間でソフトウェアライセンスを管理する統合ライセンス管理 システムです。お使いの Cisco Cloud APIC を Cisco Smart Licensing に登録するには、以下のようにしま す。

- 製品がインターネットにアクセスできること、またはネットワーク上にインストールされた Smart Software Manager サテライトにアクセスできることを確認してください。
- スマート アカウントにログインします。
	- Smart Software Manager: <https://software.cisco.com/>
	- Smart Software Manager サテライト: [https://www.cisco.com/c/en/us/buy/smart-accounts/](https://www.cisco.com/c/en/us/buy/smart-accounts/software-manager-satellite.html) [software-manager-satellite.html](https://www.cisco.com/c/en/us/buy/smart-accounts/software-manager-satellite.html)
- この製品インスタンスで使用するライセンスが含まれている仮想アカウントに移動します。
- 製品インスタンスの登録トークン(これによりスマート アカウントを識別)を生成し、そのトーク ンをコピーするか、または保存します。

スマート ソフトウェア ライセンシングの詳細については、<https://www.cisco.com/go/smartlicensing> を参照 してください。

ステップ **24** このページに必要なライセンス情報を入力した場合は、ページの下部にある**[**登録(**Register**)**]**をクリッ クします。評価モードで続行する場合は、**[**評価モードで続行(**Continue in Evaluation Mode**)**]** をクリッ クします。

[概要(Summary)] ページが表示されます。

### ステップ **25 [**サマリ(**Summary**)**]** ページで情報を確認し、**[**完了(**Finish**)**]** をクリックします。

この時点で、Cisco Cloud APIC の内部ネットワーク接続の設定は完了です。

Cisco Cloud APIC を初めて展開する場合は、このプロセスが正常に完了するまでにかなりの時間(30分 程度)がかかることがあります。

ステップ **26** CCR が正常に展開されたことを確認します。

a) Azure 管理ポータルのメイン ページで、左側のナビゲーション バーの **[**すべてのサービス(**All services**)**]**リンクをクリックし、**[**サブスクリプション(**Subscriptions**)**]**リンクをクリックします。

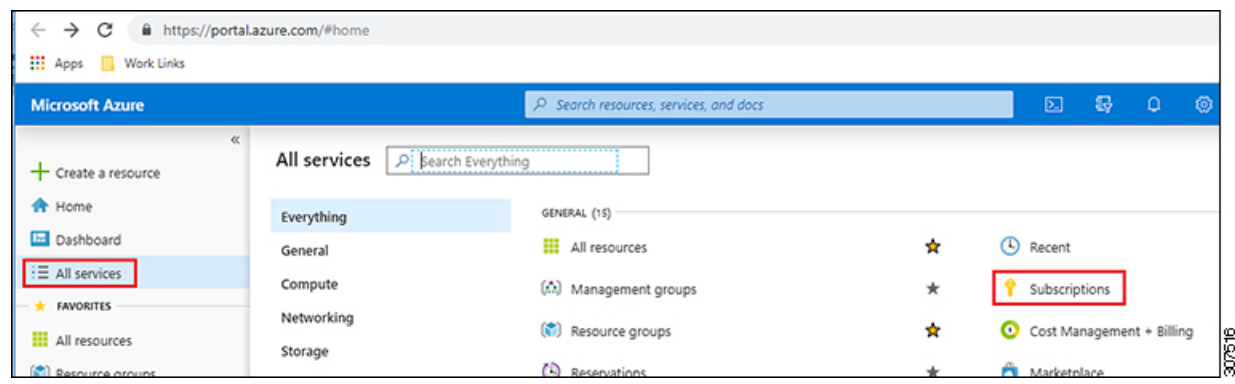

b) Azure管理ポータルの **[**サブスクリプション(**Subscriptions**)**]** ページで、作成したサブスクリプショ ンアカウントをクリックします。

そのサブスクリプションの概要情報が表示されます。

c) そのサブスクリプションの概要ページで、左側のナビゲーション バーにある **[**リソース グループ (**Resource groups**)**]** リンクを見つけ、そのリンクをクリックします。

そのサブスクリプションのリソース グループが表示されます。

d) [カスタム導入(Customdeployment)]ページで選択または作成したリソースグループを選択します。 Azure [でのクラウド](cisco-cloud-apic-for-azure-installation-guide-250x_chapter4.pdf#nameddest=unique_37) APIC の導入

そのリソースグループの概要情報が表示されます。

e) リソース グループの概要ページで、CCR VMインスタンス([TYPE] 列の下に **[**仮想マシン(**Virtual machine**)**]** と表示)を見つけ、その VM インスタンスのリンクをクリックします。

CCR VM インスタンスには、ct\_routerp\_*region\_x*\_0 形式の名前が付けられます。ここで、

- regionは管理対象リージョンです(たとえば、westus、westus2、centralus、またはeastus)。
- *x* は、ゼロから始まる CCR カウントです。
- 例: ct\_routerp\_centralus\_0\_0またはct\_routerp\_centralus\_1\_0

CCR VM インスタンスの概要情報が表示されます。

- f) ページの左上にある[ステータス(Status)]フィールドを見つけます。
	- **[**ステータス(**Status**)**]** フィールドに **[**作成中(**Creating**)**]** というテキストが表示される場合 は、CCR がまだ完全に展開されていません。
	- **[**ステータス(**Status**)**]**フィールドに**[**実行中(**Running**)**]**というテキストが表示された場合は、 CCR が完全に展開されています。

#### 次のタスク

Cisco Cloud APIC サイトとともに追加のサイトを管理するかどうかを決定します。

- CiscoCloud APICサイトとともに追加のサイト(オンプレミスサイトまたはクラウドサイ ト)を管理する場合([リージョン管理(Region Management)] ページで [サイト間接続 (Inter-SiteConnectivity)]オプションを選択した場合)。[マルチサイトを通じた](cisco-cloud-apic-for-azure-installation-guide-250x_chapter6.pdf#nameddest=unique_27)CiscoCloud APIC [の管理](cisco-cloud-apic-for-azure-installation-guide-250x_chapter6.pdf#nameddest=unique_27)
- クラウド ファースト設定をセットアップする場合は、Cisco Cloud APIC サイトとともに他 のサイトも管理しません(**[**リージョン管理(**Region Management**)**]** ページで **[**クラウド ルータ(**Cloud Routers**)**]** オプションのみを選択した場合)。追加設定用のマルチサイト を使用する必要はありません。ただし、この場合、Cisco Cloud APIC GUIで追加の設定を 実行する必要があります。

また、の手順に従って、Cisco Cloud APIC GUIを使用してテナントを作成する必要もあり ます。Cisco Cloud APIC GUI[を使用したテナントの作成](cisco-cloud-apic-for-azure-installation-guide-250x_chapter7.pdf#nameddest=unique_47)

Cisco Cloud APIC GUIの[Global Create]オプションを使用して、次のコンポーネントを設定 します。

- テナント
- アプリケーション プロファイル
- EPG

詳細については、「Cisco Cloud APIC GUI [の操作」](cisco-cloud-apic-for-azure-installation-guide-250x_chapter7.pdf#nameddest=unique_28)と「Cisco Cloud APIC [コンポーネント](cisco-cloud-apic-for-azure-installation-guide-250x_chapter7.pdf#nameddest=unique_29) [の設定](cisco-cloud-apic-for-azure-installation-guide-250x_chapter7.pdf#nameddest=unique_29)」を参照してください。

### <span id="page-20-0"></span>**Cisco Cloud APIC** セットアップ ウィザードの設定の確認

このトピックの手順を使用して、 Cloud APIC セットアップ ウィザードに入力した設定情報が 正しく適用されていることを確認します。

Cisco Cloud APIC で、次の設定を確認します。

- [Cloud Resources]で、[Regions]をクリックし、選択したリージョンが[Admin State]列に管理対象として 表示されていることを確認します。
- [Infrastructure]で[Inter-Region Connectivity]をクリックし、この画面の情報が正しいことを確認します。
- [Infrastructure]で、[Inter-Site Connectivity]をクリックし、この画面の情報が正しいことを確認します。
- [ダッシュボード (Dashboard)] をクリックし、オンプレミス接続ステータスおよびリージョン間接続ス テータスボックスの情報を使用してセットアップウィザードとトンネル設定が適切であることを確認 します。

#### 次のタスク

に示す手順を使用して、マルチサイト設定を完了します。[マルチサイトを通じた](cisco-cloud-apic-for-azure-installation-guide-250x_chapter6.pdf#nameddest=unique_27) Cisco Cloud APIC [の管理](cisco-cloud-apic-for-azure-installation-guide-250x_chapter6.pdf#nameddest=unique_27)